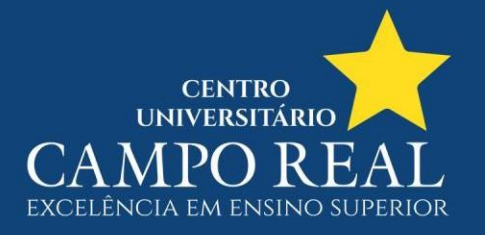

## **TUTORIAL PARA IMPRESSÃO DO ATESTADO DE MATRÍCULA NO PORTAL DO ALUNO**

1. O aluno faz login no portal (clicar em Relatórios conforme seta vermelha)

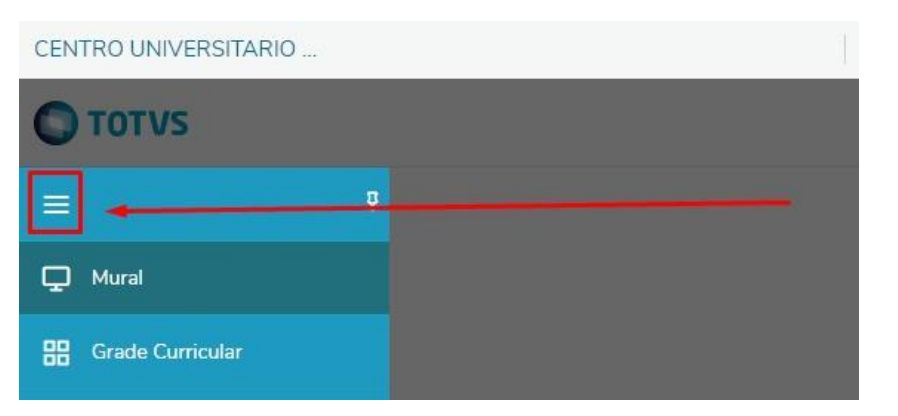

## CENTRO UNIVERSITARIO ...

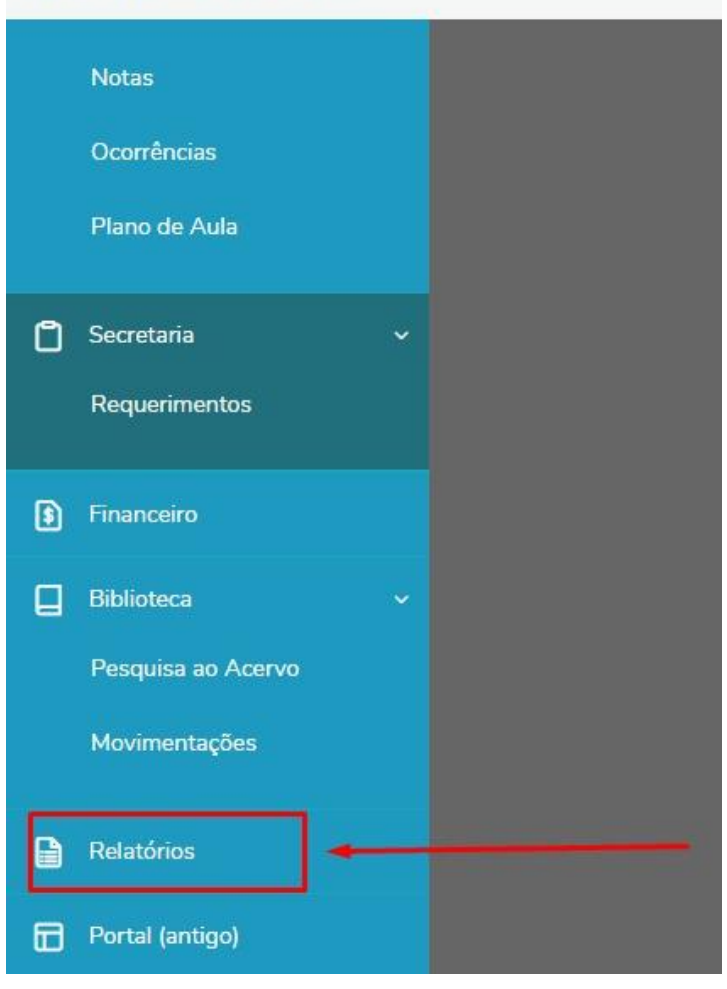

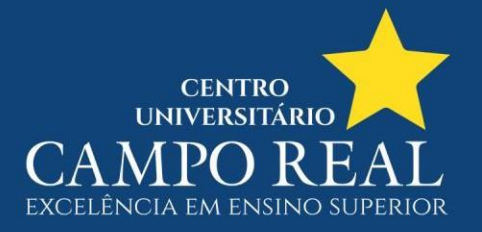

## 2. Então clica em Emitir relatórios (Na seta vermelha)

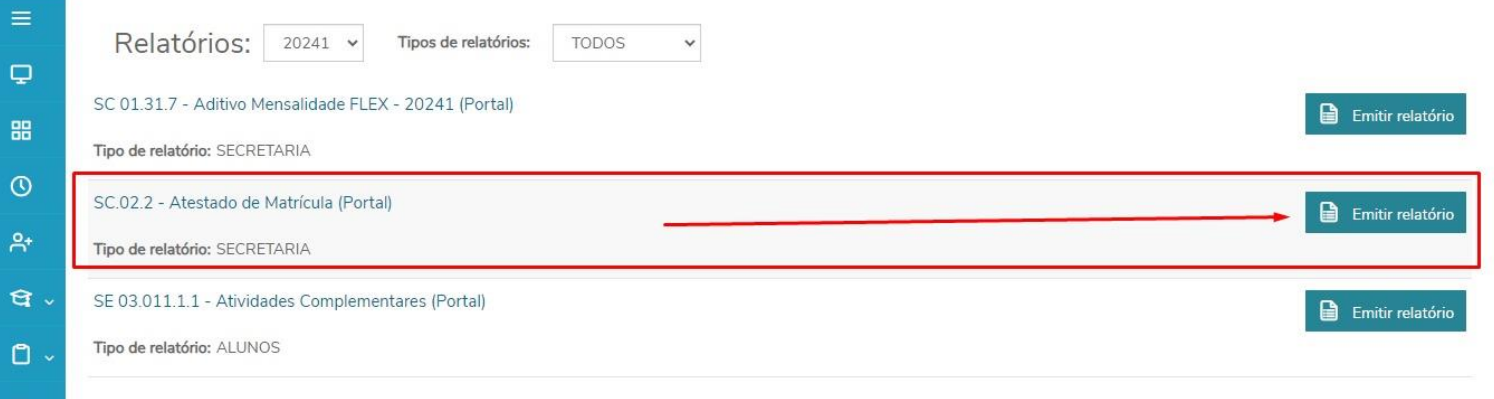

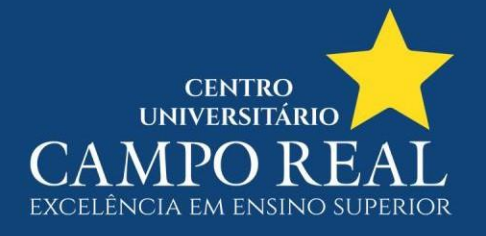

## 3. O relatório então é exibido. O aluno poderá imprimir ou salvar em PDF

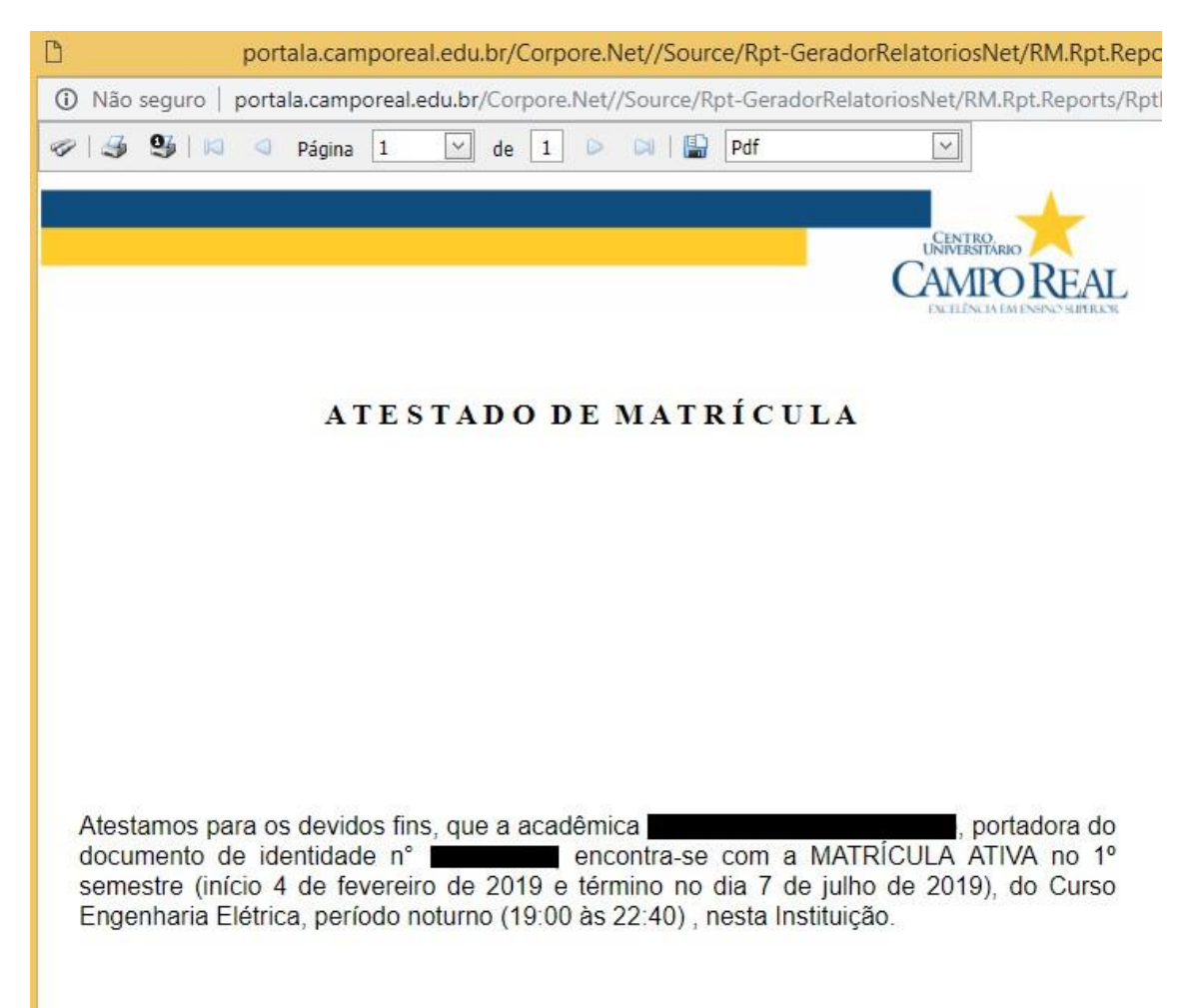